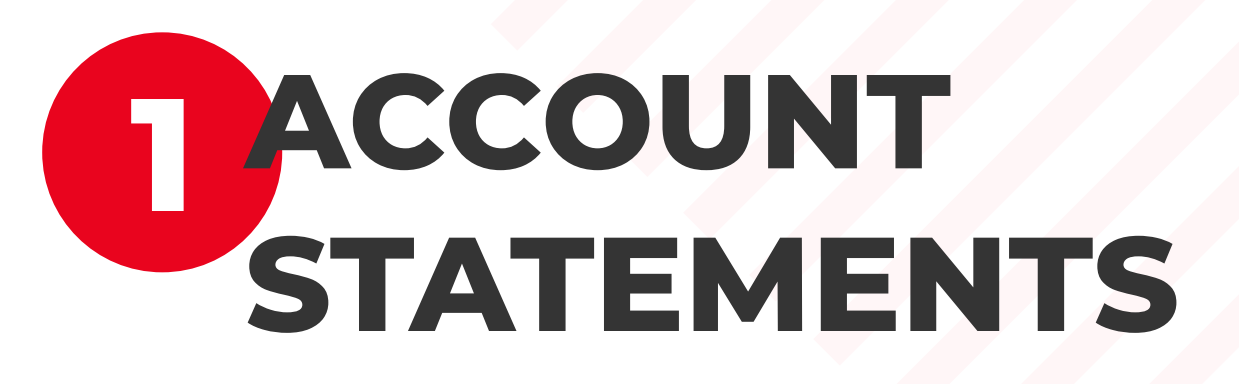

You can access your account statements by clicking on the Statements option that is displayed in the menu. Here you have the possibility to download them in a **PDF**  format.

If you have more BRD products, you can choose the desired one by clicking on the arrow from "Select Account" dropdown (it is on the right side of the amount), choose an account and the statements list will be automatically updated.

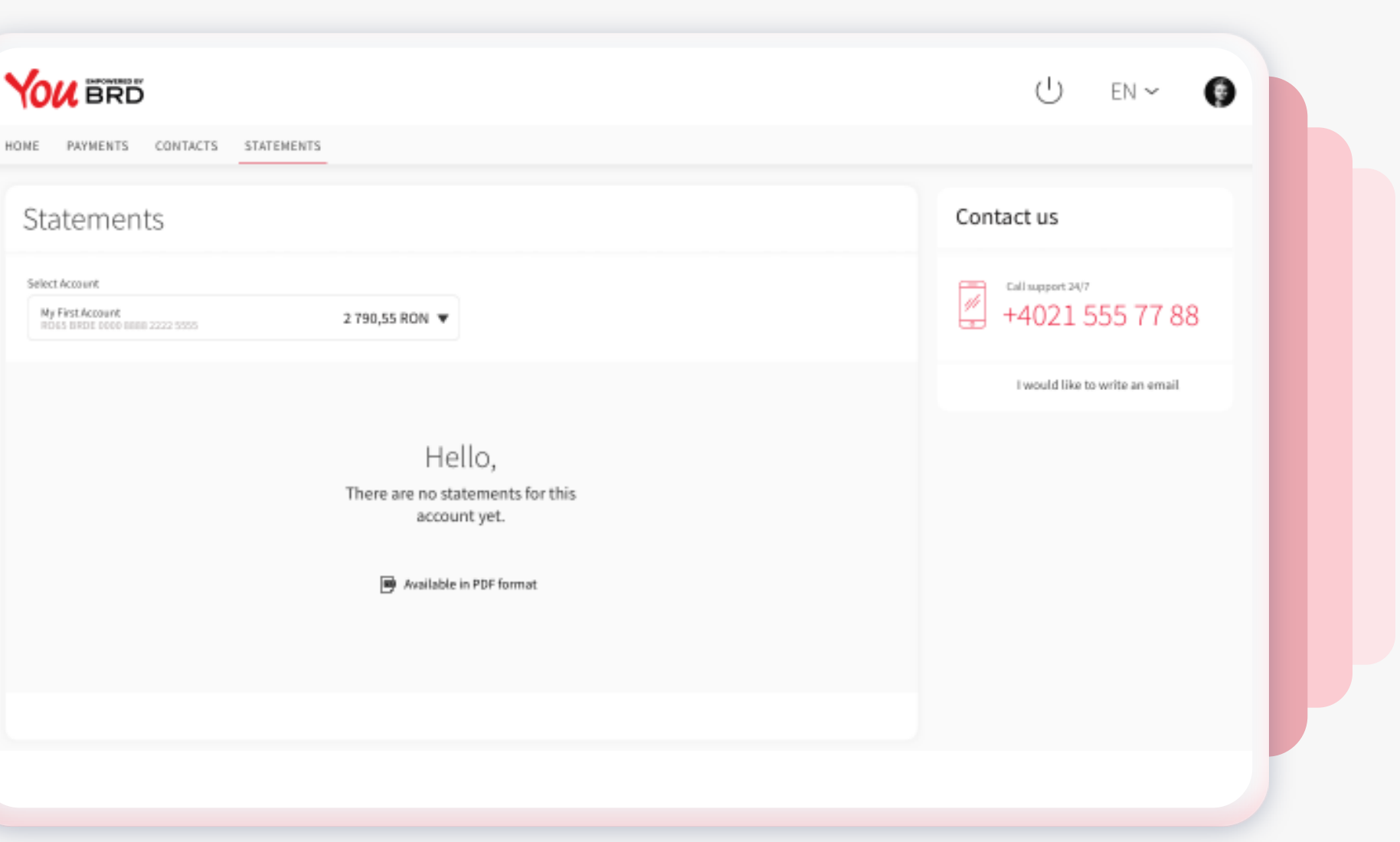

HOME PAYMENTS

Select Account My First Account<br>ROGS DRDE 000

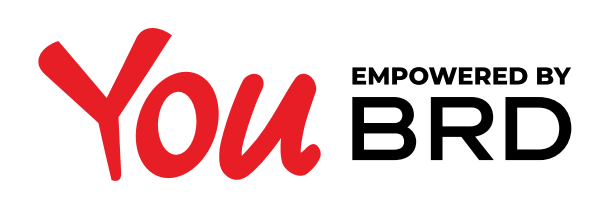

## **ACCOUNT STATEMENTS**

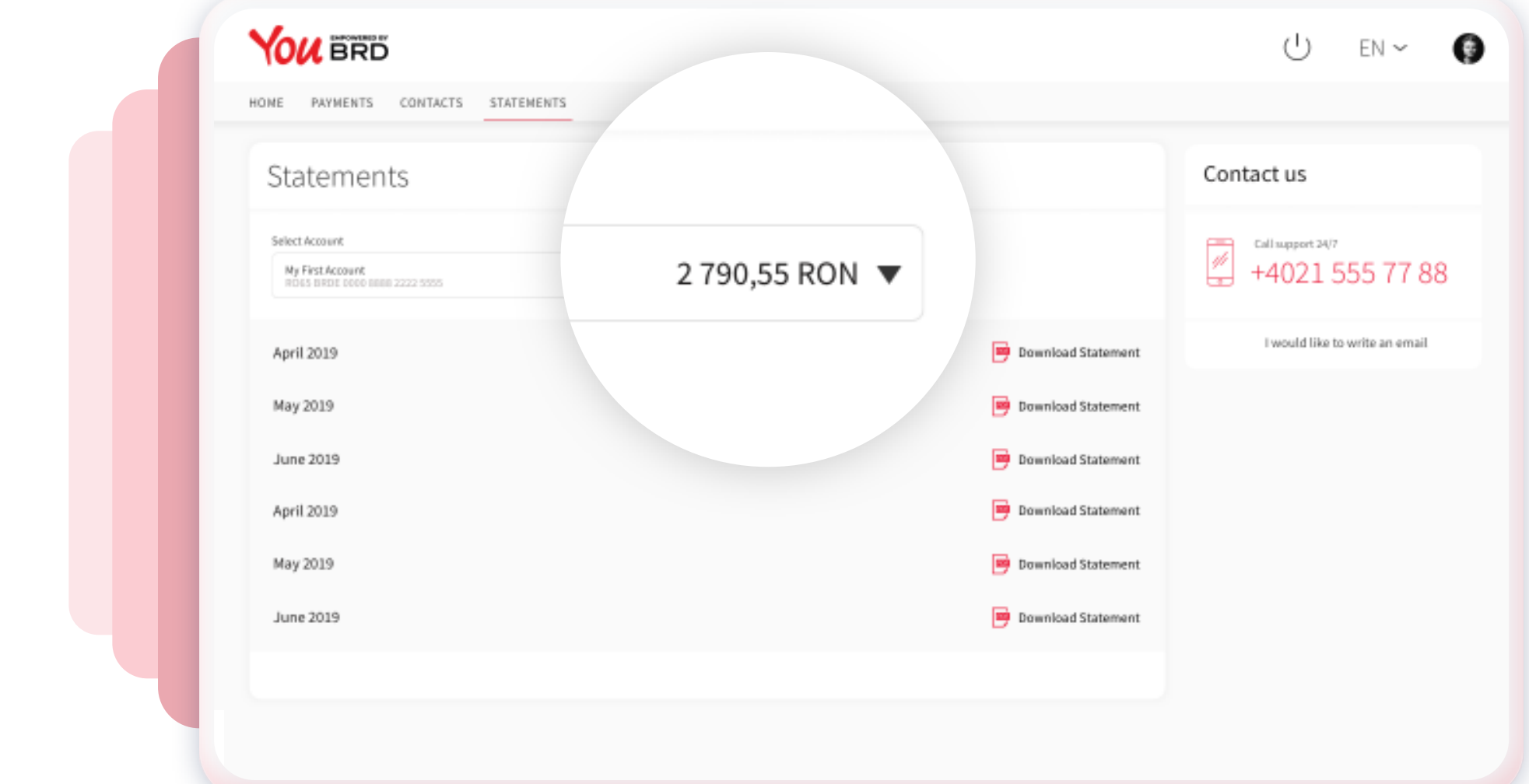

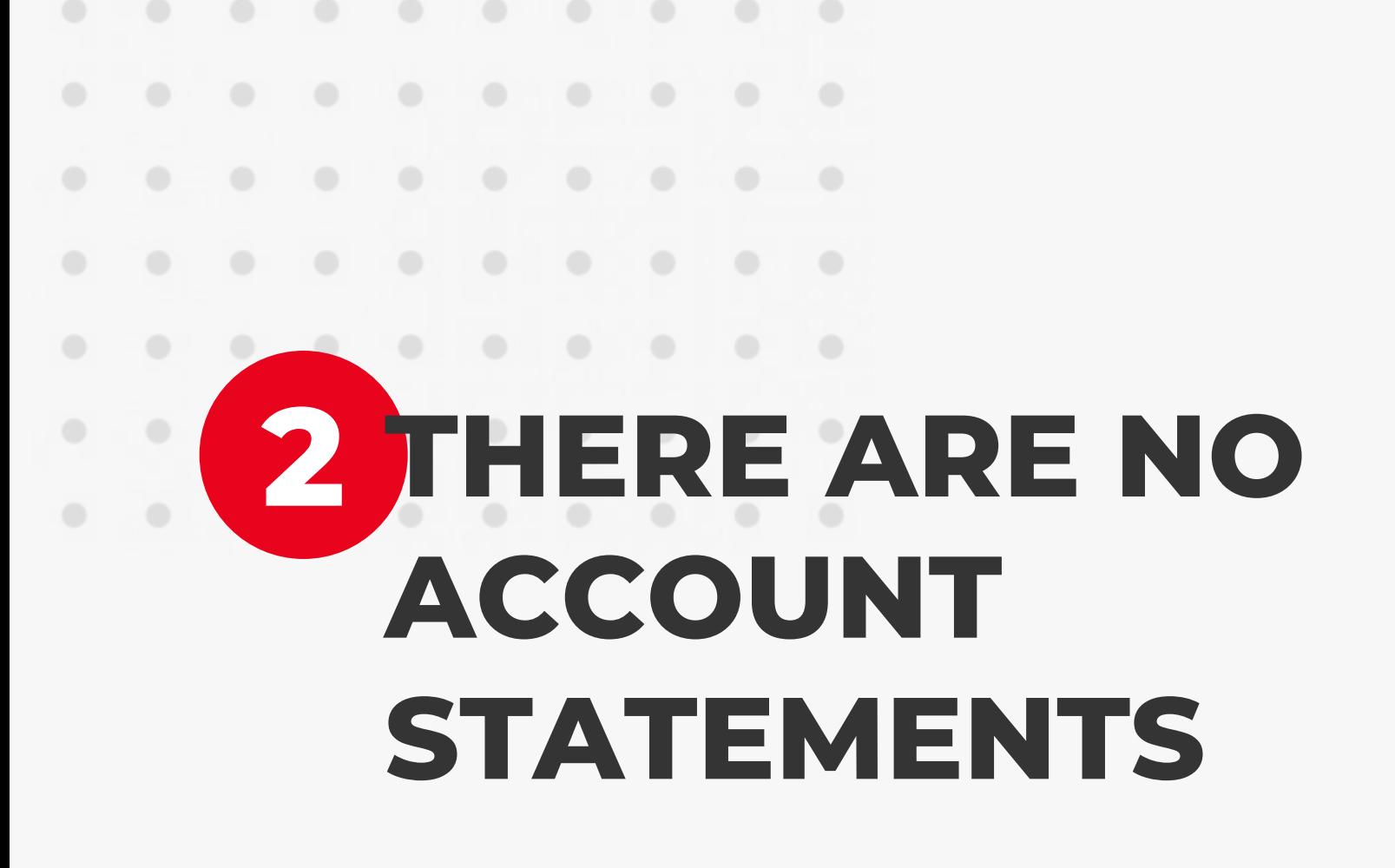

If there are not statements displayed for the chosen account, a notification notice will be displayed. All the statements will be available in PDF format.